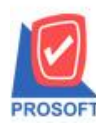

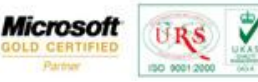

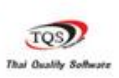

### **ระบบ Import and Export**

#### **ลักษณะการท างาน**

 $\blacktriangleright\blacktriangleright$  รองรับการ Import/Export หน้าจอสินค้ายกมา,ใบเบิก,รับคืนจากการเบิก,โอนเข้า,โอนออก,รับสินค้าผลิตเสร็จ

#### **Export Transaction**

ใช้การ Export ข้อมูลแต่ละหน้าต่างออกจากระบบ WINSpeed ให้อยู่ในรูปแบบของไฟล์ และ User สามารถกำหนดได้เองว่า ต้องการให้ Export ไฟล์ที่ประกอบด้วยรายการคอลัมน์ใดบ้าง และคอลัมน์ในไฟล์ใช้ค่าจากส่วนใดของเอกสาร ที่ Exportออกจาก ระบบ เช่น

ก าหนดไฟล์ประกอบด้วย 5 คอลัมน์ คือ A, B, C, D และ E

<u>ใช้ข้อมูลจาก เลขที่เอกสาร, วันที่เอกสาร, รายการเอกสาร, รหัสแผนก และรหัส Job ตามลำดับคอลัมน์</u>

#### **Input**

1. เอกสาร ของระบบ IC

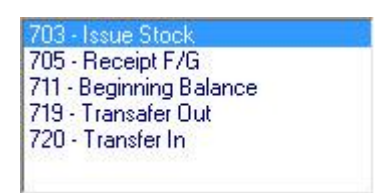

2. ข้อมูลที่เกี่ยวข้องกับเอกสาร สินค้ายกมา, ใบเบิก, รับสินค้าผลิตเสร็จ, โอนย้ายสินค้าออก, โอนย้ายสินค้าเข้า

#### **Output**

- 1. Excel File (\*.xls) หรือ
- 2. Text With Header (\*.txt)

### **ข้อก าหนดเบื้องต้น**

- 1. ใฟล์ข้อมูลที่จะนำมาใช้เป็นโครงสร้างกำหนดคอลัมน์ รองรับไฟล์ข้อมูล 2 แบบ คือ Excel และ Text File ที่ต้องการเฉพาะคอลัมน์ในไฟล์เท่านั้น ไม่สนใจข้อมูลภายในไฟล์
	- Excel จะต้องมีแถวแรกเป็นชื่อคอลัมน์
	- Text Fileจะตอ้งมีแถวแรกเป็นชื่อคอลมัน์และแต่ละคอลมัน์คนั่ ดว้ย Tab (Tab Decimeter)
	- \* ชื่อคอลัมน์ให้ใช้เป็นชื่อภาษาอังกฤษ เพื่อป้องกันความผิดพลาดเรื่องภาษาและอักขระ

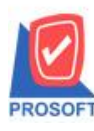

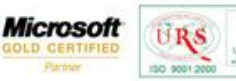

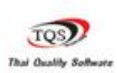

- 2. Export ข้อมูลของแต่ละสาขา ขึ้นอยู่กับ General Option ว่ากำหนดไว้เป็น รวมหรือแยกสาขา
	- รวมสาขา ข้อมูลที่ Export จะได้มาจากทุกสาขาในระบบ
	- -แยกสาขา ข้อมูลที่ Export จะได้เฉพาะข้อมูลของสาขาที่ Log in ใช้งาน
- 3. ทำงานได้แบบตั้งเวลาอัตโนมัติ และแบบ Manual คลิก Export เอง
- 4. ทำงานแบบระบุความสัมพันธ์คอลัมน์ในไฟล์กับคอลัมน์ของเอกสารได้เองโดย User
- 5. ไม่รองรับ Export เอกสารต้นทาง กรณีที่มีการการอ้างอิงเอกสารต้นทางมาใช้งาน จะ Export เฉพาะข้อมูลที่มองเห็นใน หน้าต่างใช้งานจริงเท่านั้น เช่น ใบเบิก อ้างอิงเอกสารอนุมัติขอเบิก หรือ จ่ายสินค้าออก (WH) จะไม่ทำการ Export ข้อมูล อนุมัติขอเบิก หรือจ่ายสินค้าออก (WH) เป็นต้น

<u>ขั้นตอนการ Export</u> ใช้ตัวอย่างการ Export ของเมนูใบเบิก (Issue Stock) เพื่อให้เห็นขั้นตอนการใช้งาน

## **ขั้นตอนที่1:** คลิกเมนู Import จากน้นักด Next

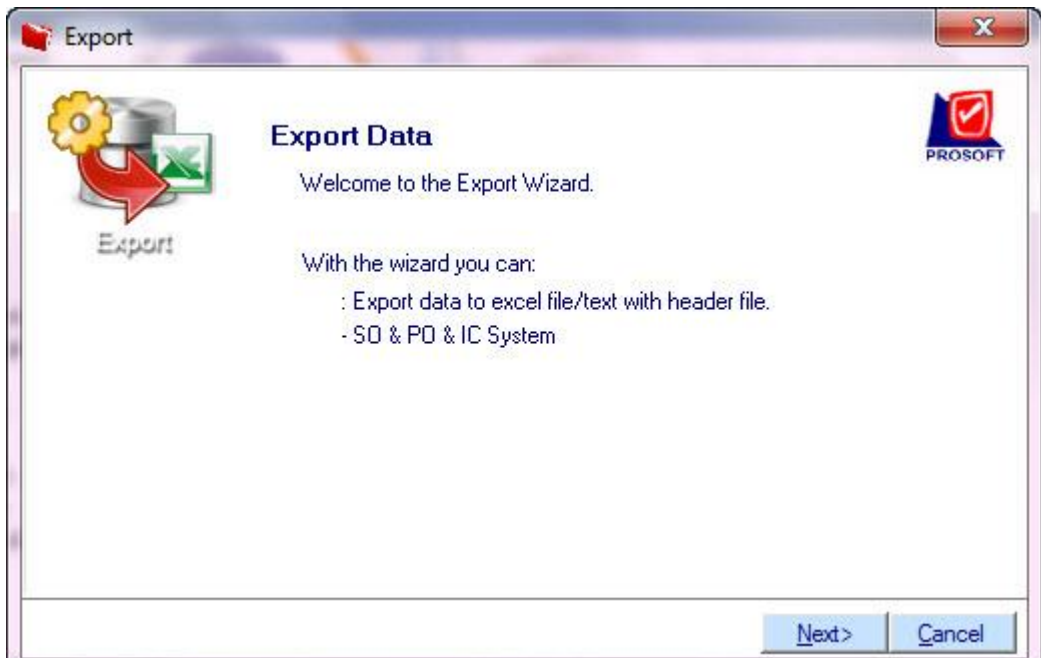

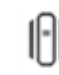

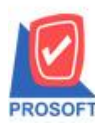

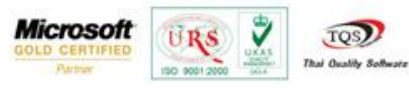

# **ขั้นตอนที่2:** เลือกระบบ จากน้นักด Next

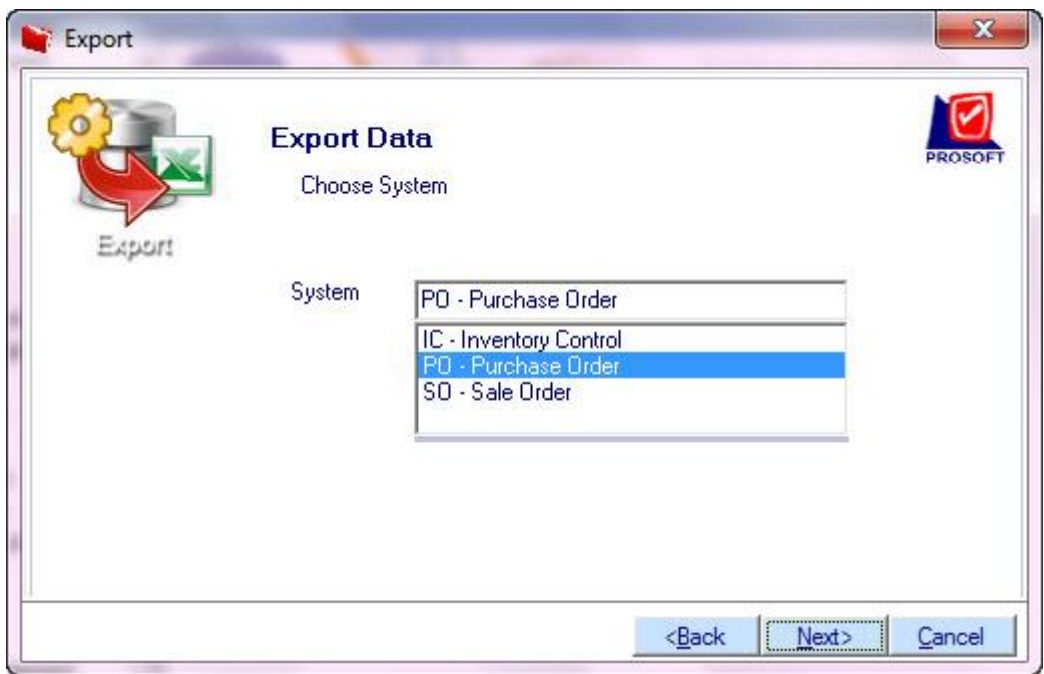

## **ขั้นตอนที่ 3:** เลือกเมนูจากน้นักด Next

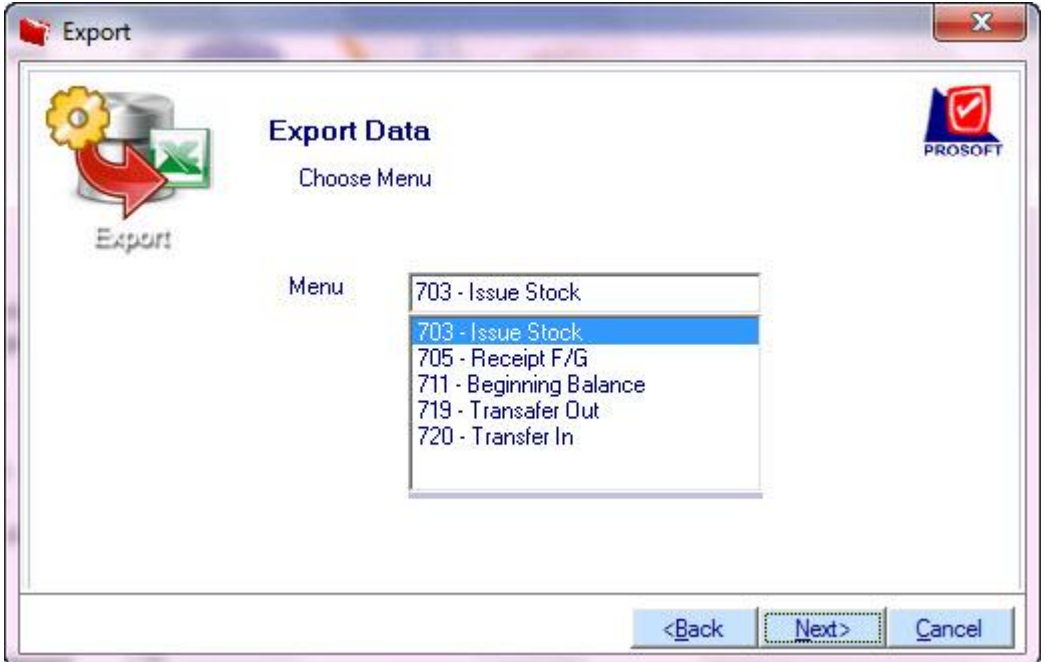

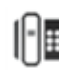

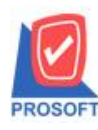

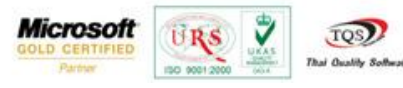

## **ขั้นตอนที่4:** แสดงหน้าต่างให้ท าการระบุความสัมพันธ์คอลัมน์ที่ต้องการ Export

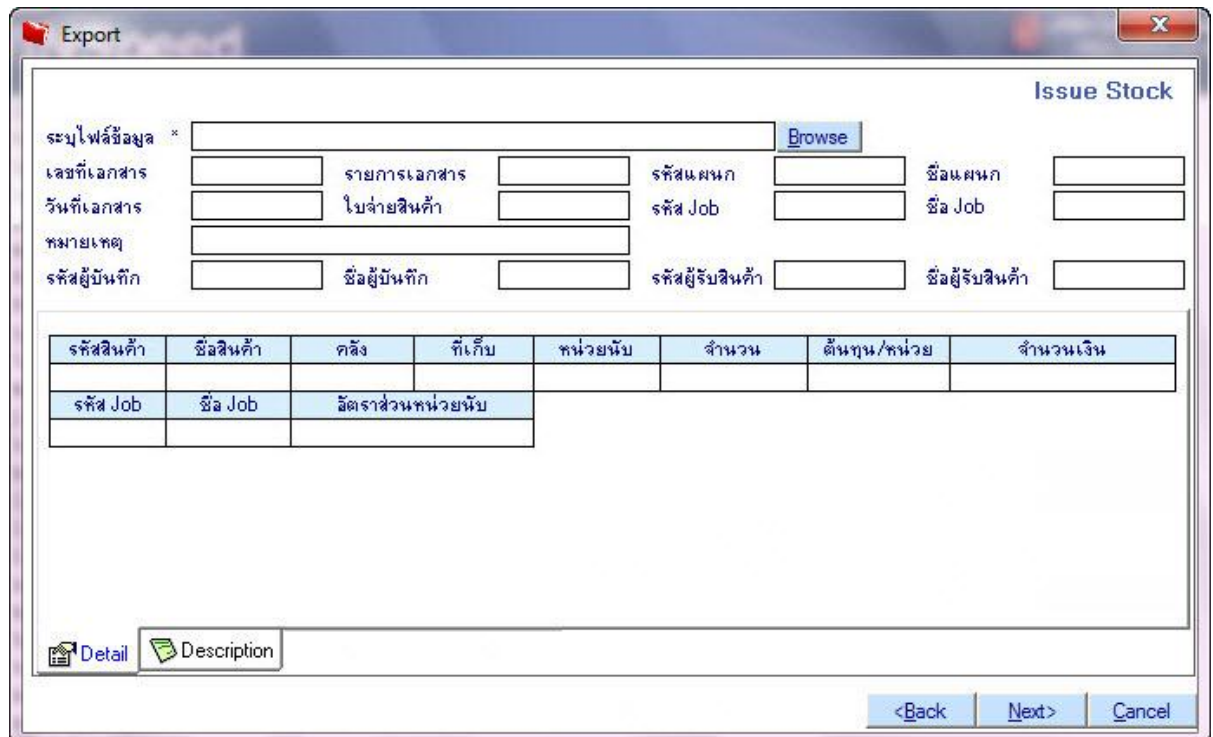

โดยมีรายละเอียดในการระบุข้อมูลดังนี้มีส่วนที่สำคัญดังนี้

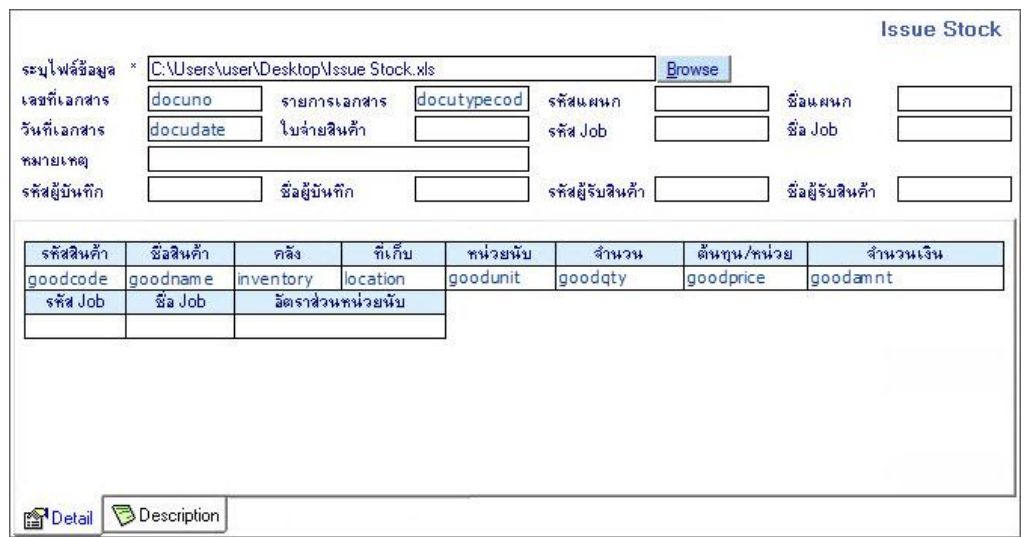

- $\triangleright$  การระบุไฟล์ข้อมูล Path ที่เก็บไฟล์ข้อมูลที่จะทำการ Export โดยการกดปุ่ม Browse เพื่อเลือก Browse หาไฟล์ที่ต้องการ
- $\triangleright$  เมื่อทำการระบุความสัมพันธ์ครบทุก Tab แล้ว จากนั้นทำการกดปุ่ม Next
- หน้าต่างสินค้าคงเหลือยกมา (711 Beginning Balance) ไม่แสดงคอลัมน์ "รายการเอกสาร" และ คอลัมน์ "ใบจ่ายสินค้า" ้จะเปลี่ยนข้อความเป็น "ใบสินค้ายกมา"

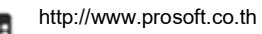

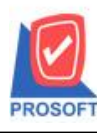

 หน้าต่างรับสินค้าผลิตเสร็จ (705 – Receipt F/G) ไม่แสดงคอลัมน์ "รายการเอกสาร" และ คอลัมน์ "ใบจ่ายสินค้า" จะเปลี่ยน ข้อความเป็น "ใบรับสินค้า"

**Microsoft** 

TO<sup>s</sup>

- $\blacktriangleright$  หน้าต่างโอนย้ายสินค้าออกและโอนย้ายสินค้าเข้า มีรูปแบบที่แตกต่างกันเล็กน้อย อธิบายอีกครั้งในหัวข้อ โอนย้ายสินค้า
- $\triangleright$  หมายเหตุ: กำหนดความสัมพันธ์คอลัมน์ที่ต้องการให้ Export ข้อมูล คอลัมน์ที่ต้องระบุค่าเสมอ คือ "แยกข้อมูลใช้" เพื่อให้ ้ คอลัมน์ใดคอลัมน์หนึ่งในไฟล์นั้น เป็นตัวแยกว่าเอกสารที่ต่างกัน และถ้ามีหลายไฟล์ ทกไฟล์ จะต้องมีคอลัมน์นี้ด้วย เช่นกัน เพื่อจะได้ทราบว่าเป็ นข้อมูลชุดเดียวกัน

**ขั้นตอนที่5:** เลือกช่วงข้อมูลที่ต้องการ Export ตามรูป โปรแกรมจะกรองข้อมูลเฉพาะที่เลือกน าออกไป Export ให้กรณีที่ไม่

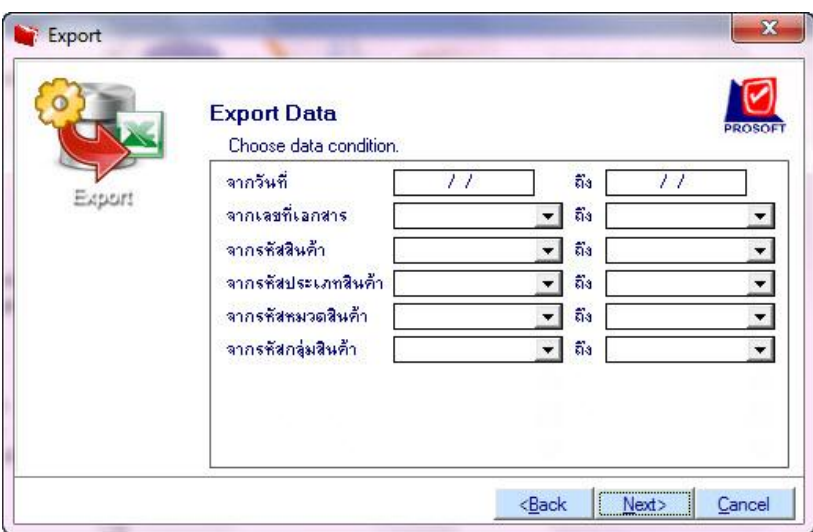

เลือกช่วงข้อมูลเลย โปรแกรมจะ Export ท้งัระบบ จากน้นักด Next เพื่อเริ่มตน้ Export

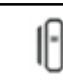

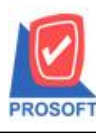

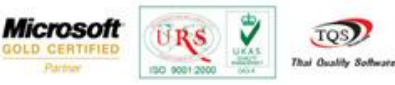

# **ขั้นตอนที่6:** โปรแกรมเริ่มตน้การ Export และสามารถคลิก Cancel ในระหว่างการ Export ได้ มีผลให้ยกเลิกการExport ท้งัหมดและไม่มีการสร้างไฟลข์อ้ มูลใดๆ

### โปรแกรมก าลังโหลดข้อมูล

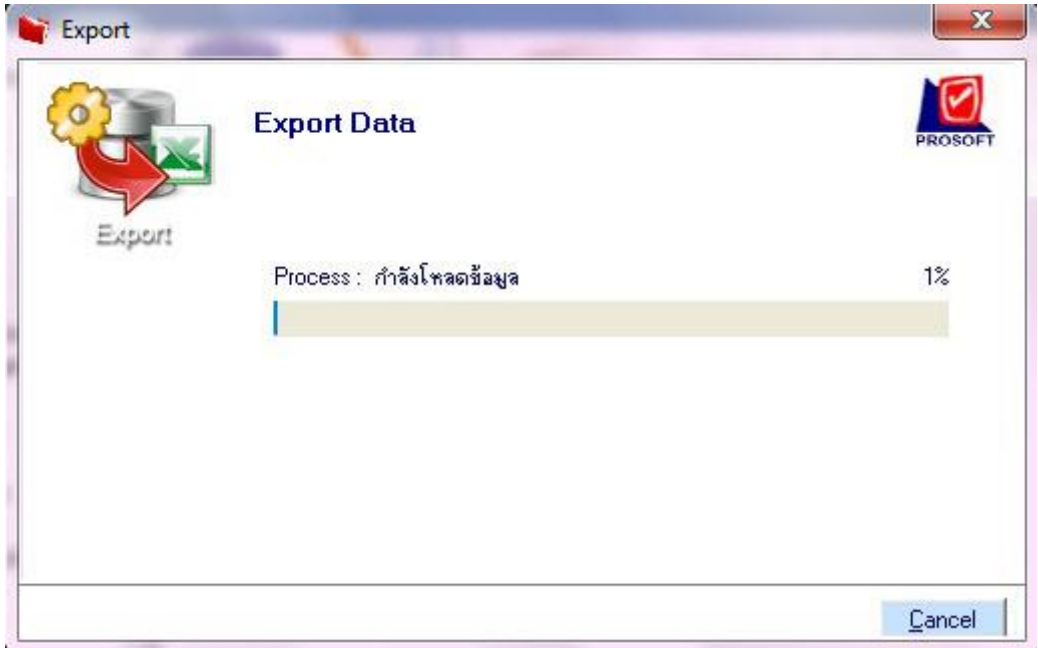

### โปรแกรมก าลังประมวลผลข้อมูล

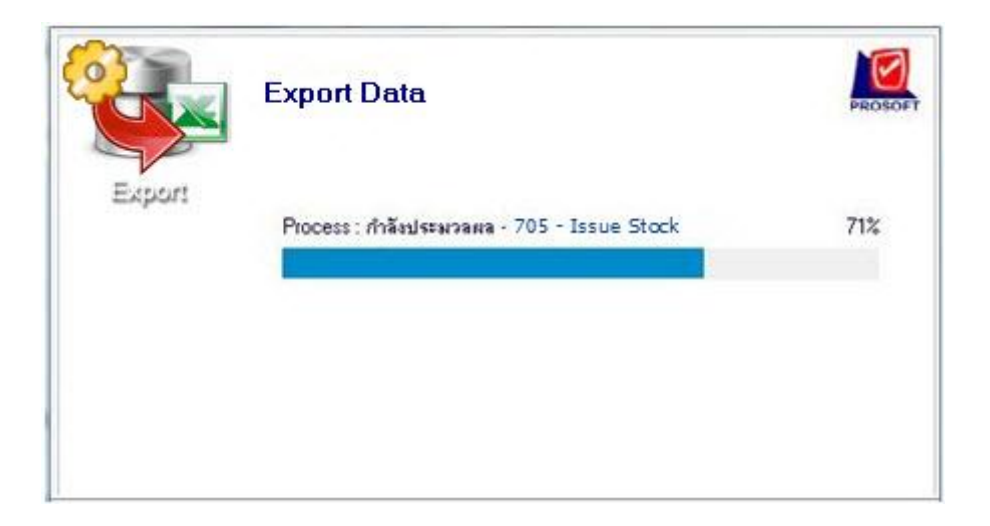

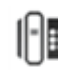

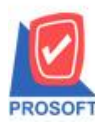

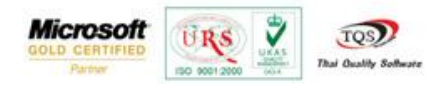

**ขั้นตอนที่ 7:** หลังจาก Export โปรแกรมเสร็จเรียบร้อยแล้ว โปรแกรมจะแสดงหน้าต่างสรุป Export

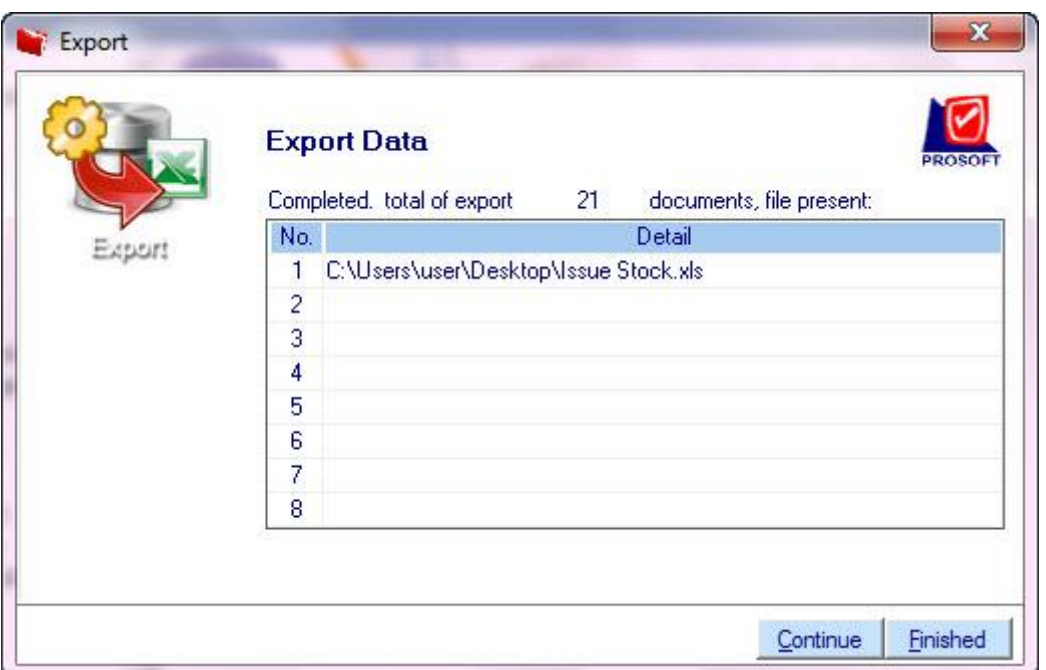

- $\blacktriangleright$  Detail เป็น Path การเก็บไฟล์ที่โปรแกรมบันทึกให้หลังจาก Export ข้อมูลให้เรียบร้อยแล้ว
- $\triangleright$  กดปุ่ม Continue จะเข้าสู่การทำงานเริ่มต้นอีกครั้งในขั้นตอนที่ 3 คือการเลือกเมนูที่จะ Export
- $\triangleright$  กดปุ่ม Finished จะปิดหน้าต่างการ Export

**โอนย้ายสินค้า**

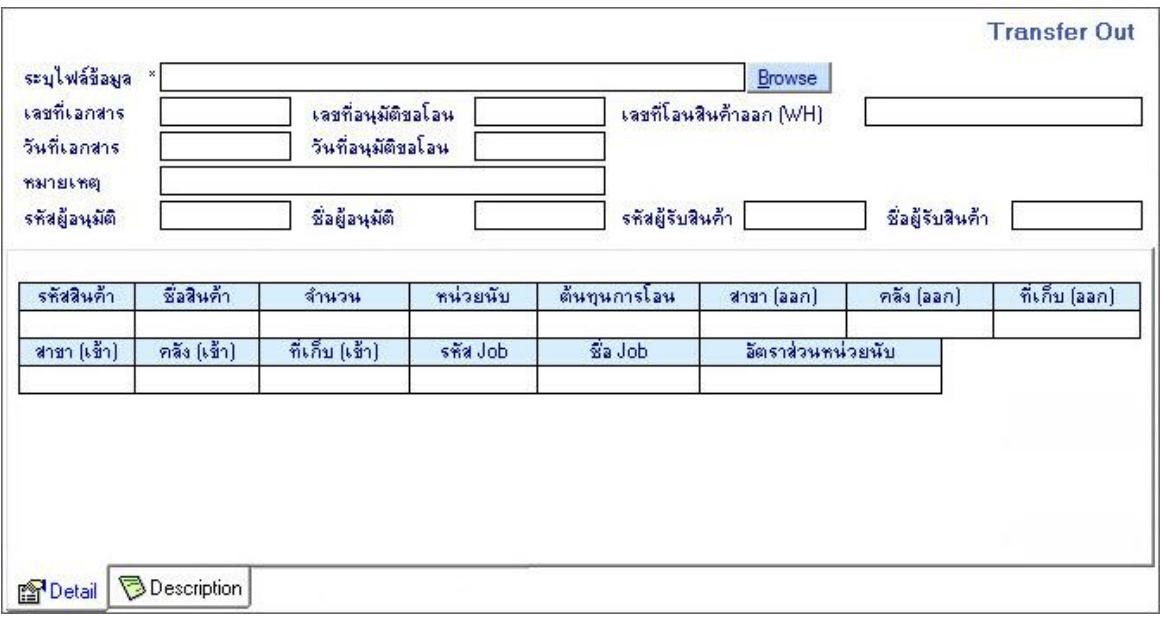

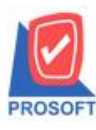

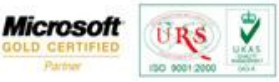

TOS

Thai Quality S.

 หน้าต่างโอนย้ายสินค้าเข้า (720 – Transfer In) ไม่แสดงคอลัมน์ "เลขที่โอนสินค้าออก (WH)" คอลัมน์ "เลขที่อนุมัติขอ โอน" จะเปลี่ยนข้อความเป็น "เลขที่โอนออก" คอลัมน์ "วันที่อนุมัติขอโอน" จะเปลี่ยนข้อความเป็น "วันที่โอนออก" ี คอลัมน์ "สาขา(ออก)" จะไม่แสดงคำว่า Default คอลัมน์ "สาขา(เข้า)" จะแสดงคำว่า Default ตามตัวอย่างภาพด้านล่าง

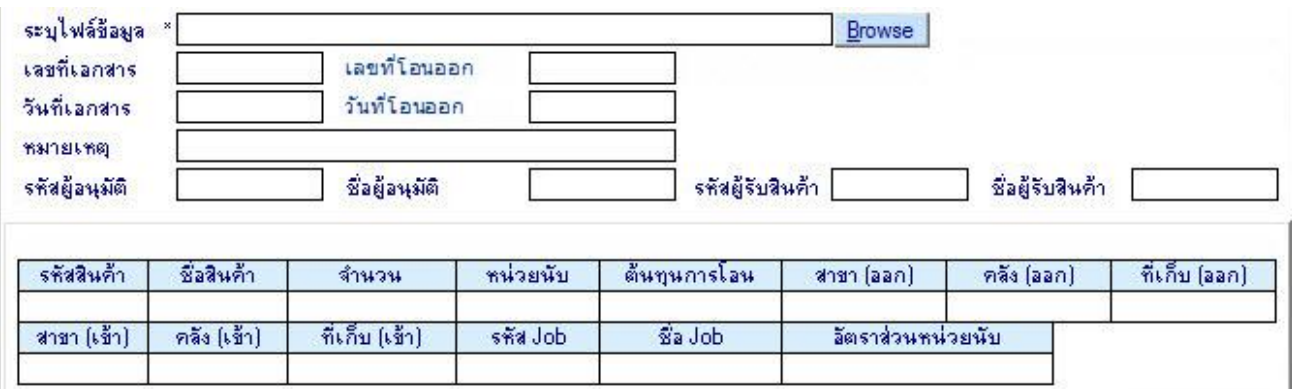

#### **Tab Description**

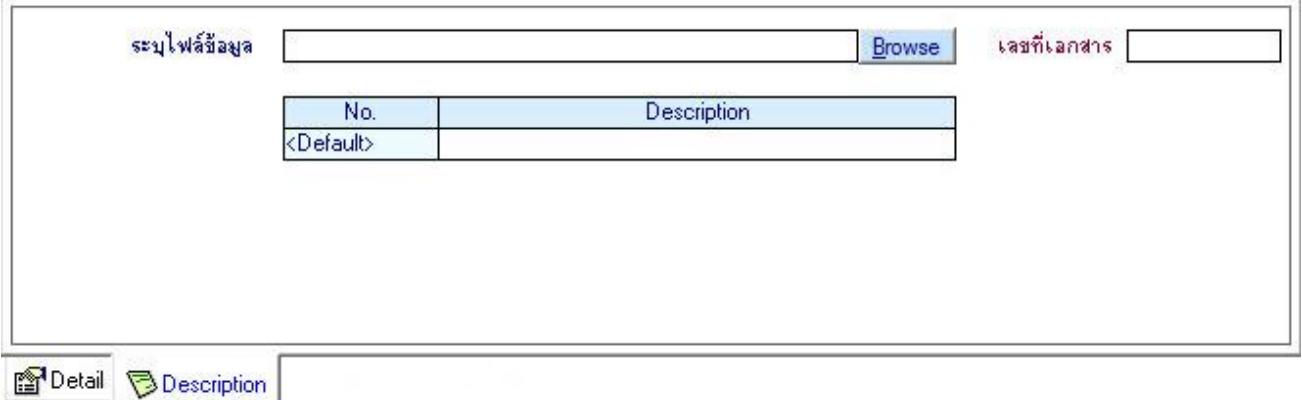

#### **การท างาน**

หลักการทำงานเช่นเดียวกับการทำงานของระบบ SO และ PO ใช้การ Mapping

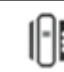

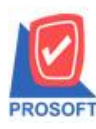

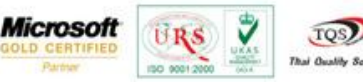

#### **Import Transaction**

เพื่อให้รองรับการ Import อย่างสะดวก ไม่ต้องติดเงื่อนไขรู ปแบบไฟล์ที่ User จะต้องจัดวางเพื่อให้ตรงกับรู ปแบบที่ โปรแกรมก าหนด จึงใช้วิธีการอ่านค่าจากไฟล์ที่ User ใช้งานและน ามาแยกแต่ละคอลัมน์ให้ว่าต้องการให้น าคอลัมน์ในไฟล์ไป ก าหนดค่าให้กับคอลัมน์ใดของเอกสารที่จะ Import

#### **Input**

- 1. Excel File (\*.xls) หรือ
- 2. Text With Header (\*.txt)

#### **Output**

1. เอกสาร ของระบบ IC

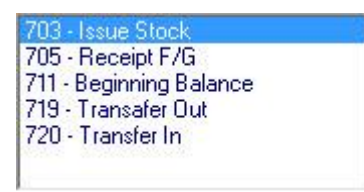

- 2. ข้อมูลที่เกี่ยวข้องกับเอกสาร สินค้ายกมา, ใบเบิก, รับสินค้าผลิตเสร็จ, โอนย้ายสินค้าออก, โอนย้ายสินค้าเข้า
	- ค่าเริ่มต้นระบบ ถ้ามีการกำหนดค่าให้ใช้ในการ Import แต่ว่าระบบยังไม่มีโปรแกรมจะเพิ่มค่าให้อัตโนมัติ ได้แก่ รหัส Job, รหัสแผนกเป็ นต้น
- 3. ข้อมูลสำหรับสต็อค ให้ทำเองภายหลังจาก Import เรียบร้อยแล้ว
	- สต็อค ใช้ข้อมลไป Calculate Cost ในภายหลังเพื่อตรวจสอบต้นทน

## **ข้อก าหนดเบื้องต้น**

- 1. ไฟล์ข้อมูลที่จะน ามา Import เข้าระบบ รองรับไฟล์ข้อมูล 2 แบบ คือ Excel และ Text File
	- Excel จะตอ้งมีแถวแรกเป็นชื่อคอลมัน์และมีขอ้ มูลท้งัหมดอยใู่ น Sheet แรกเท่าน้นั
	- Text File จะต้องมีแถวแรกเป็นชื่อคอลัมน์ และแต่ละคอลัมน์คั่นด้วย Tab (Tab Decimeter)
	- \* ชื่อคอลัมน์ให้ใช้เป็นชื่อภาษาอังกถษ เพื่อป้องกันความผิดพลาดเรื่องภาษาและอักขระ
- 2. Import ข้อมูลเข้าที่สาขา Log in และเป็นสถานะเอกสารปกติของระบบเหมือนกับบันทึกครั้งแรกที่หน้าต่างเอง
- 3. ท างานแบบระบุความสัมพันธ์คอลัมน์ในไฟล์กับคอลัมน์ของเอกสารได้เองโดย User
- 4. ไม่รองรับ Import อ้างอิงเอกสารใดๆ Import เข้าให้เฉพาะเอกสารนั้นโดยตรง เช่น ใบเบิก อ้างอิง อนุมัติขอเบิก หรือ จ่ายสินค้าออก (WH) จะไม่ทำการ Import เอกสารอนุมัติขอเบิก หรือ จ่ายสินค้าออก (WH) เป็นต้น

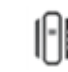

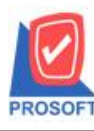

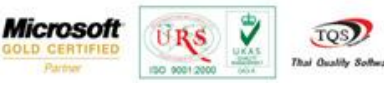

# **ขั้นตอนการ Import** ใช้ตัวอย่างการ Import ของเมนูใบเบิก (Issue Stock) เพื่อใหเ้ห็นข้นั ตอนการใชง้าน

## **ขั้นตอนที่1:** คลิกเมนู Import จากน้นักด Next

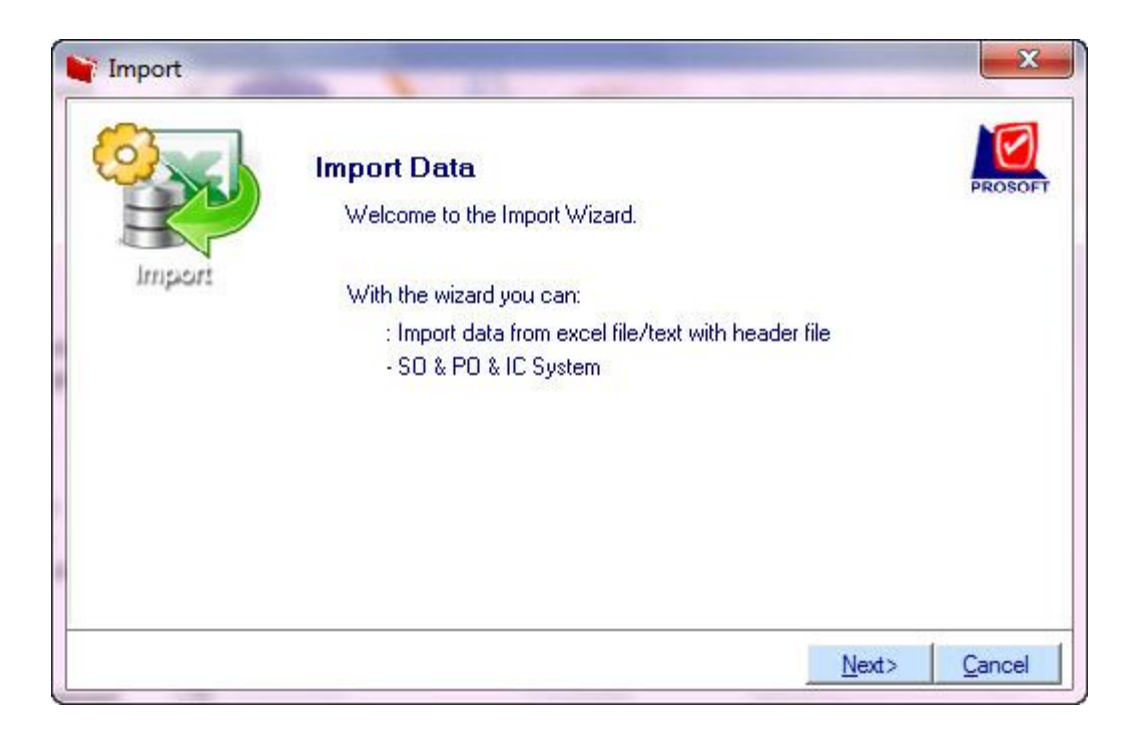

## **ขั้นตอนที่2:** เลือกระบบ จากน้นักด Next

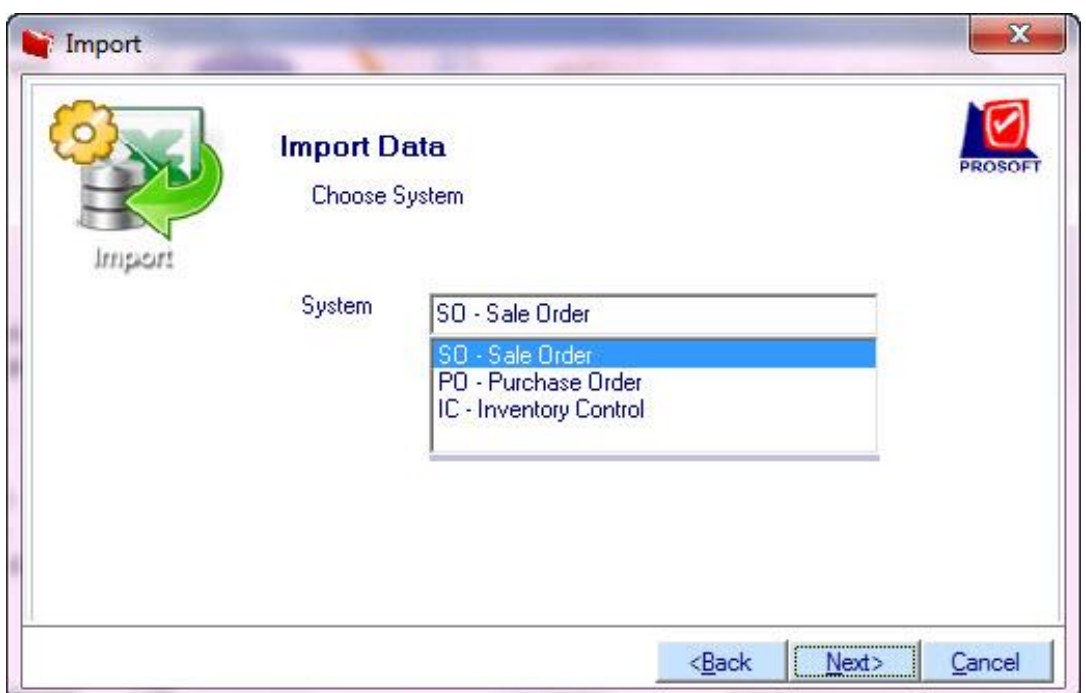

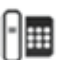

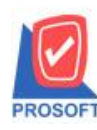

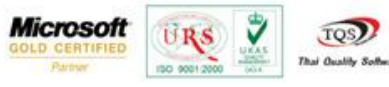

# **ขั้นตอนที่ 3:** เลือกเมนูจากน้นักด Next

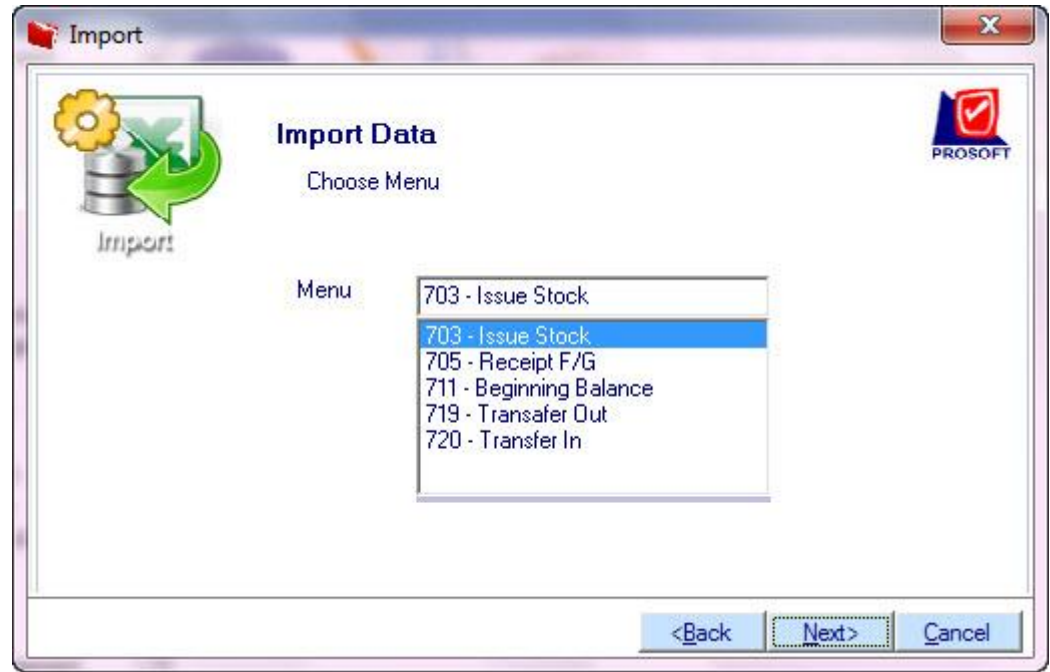

**ขั้นตอนที่4:** แสดงหน้าต่างให้ท าการระบุความสัมพันธ์คอลัมน์ที่ต้องการ Import

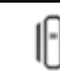

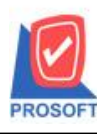

**2571/1ซอฟท์แวร์รีสอร์ท ถนนรามค าแหงแขวงหัวหมากเขตบางกะปิ กรุงเทพฯ 10240 โทรศัพท์: 0-2739-5900 (อัตโนมัติ) โทรสาร: 0-2739-5910, 0-2739-5940 http://www.prosoft.co.th**

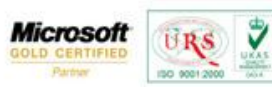

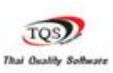

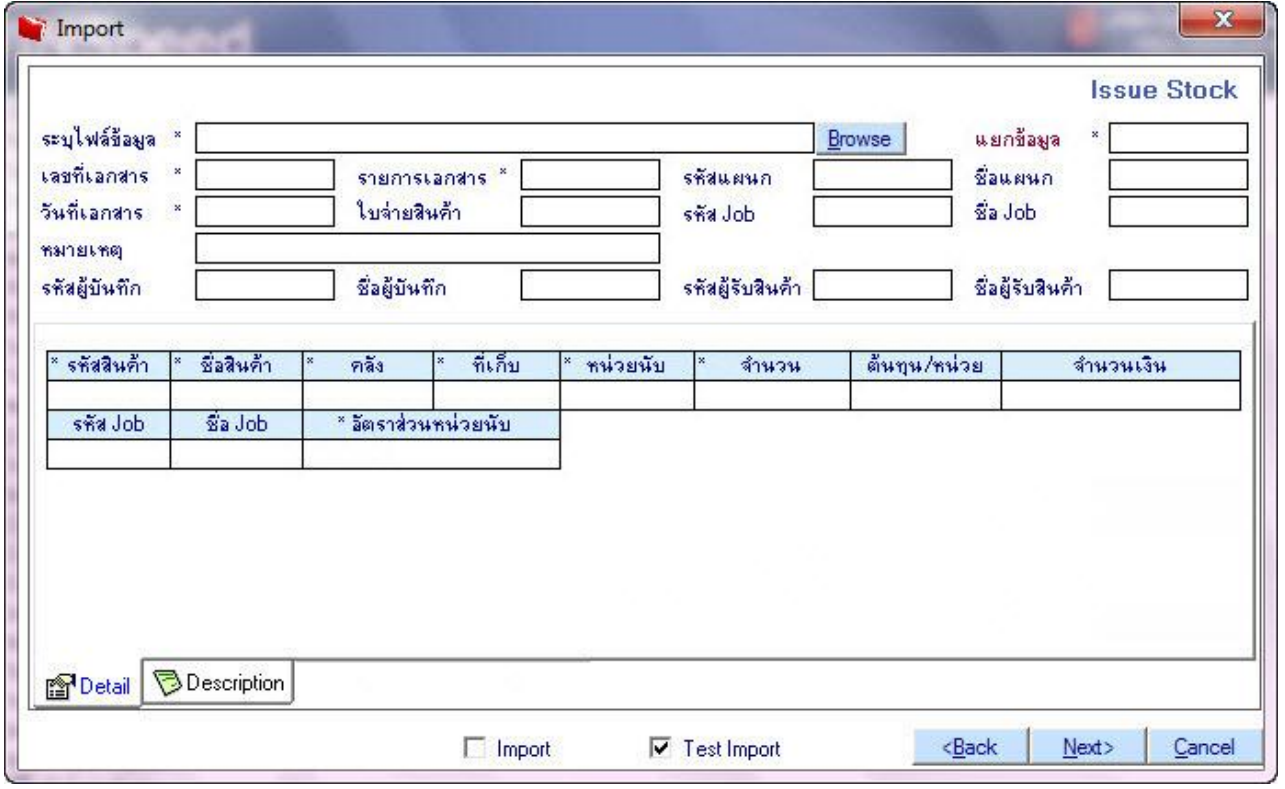

โดยมีรายละเอียดในการระบุขอ้ มูลดงัน้ีมีส่วนที่สา คญั ดงัน้ี

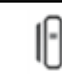

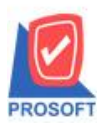

### ึบริษัท โปร<sub>ั</sub>ชอฟท์ คอมเทค จำกัด

<u>2571/1ซอ</u>ฟท์แวร์รีสอร์ท ถนนรามคำแหงแขวงหัวหมากเขตบางกะปิกรงเทพฯ 10240 **โทรศัพท์: 0-2739-5900 (อัตโนมัติ) โทรสาร: 0-2739-5910, 0-2739-5940 http://www.prosoft.co.th**

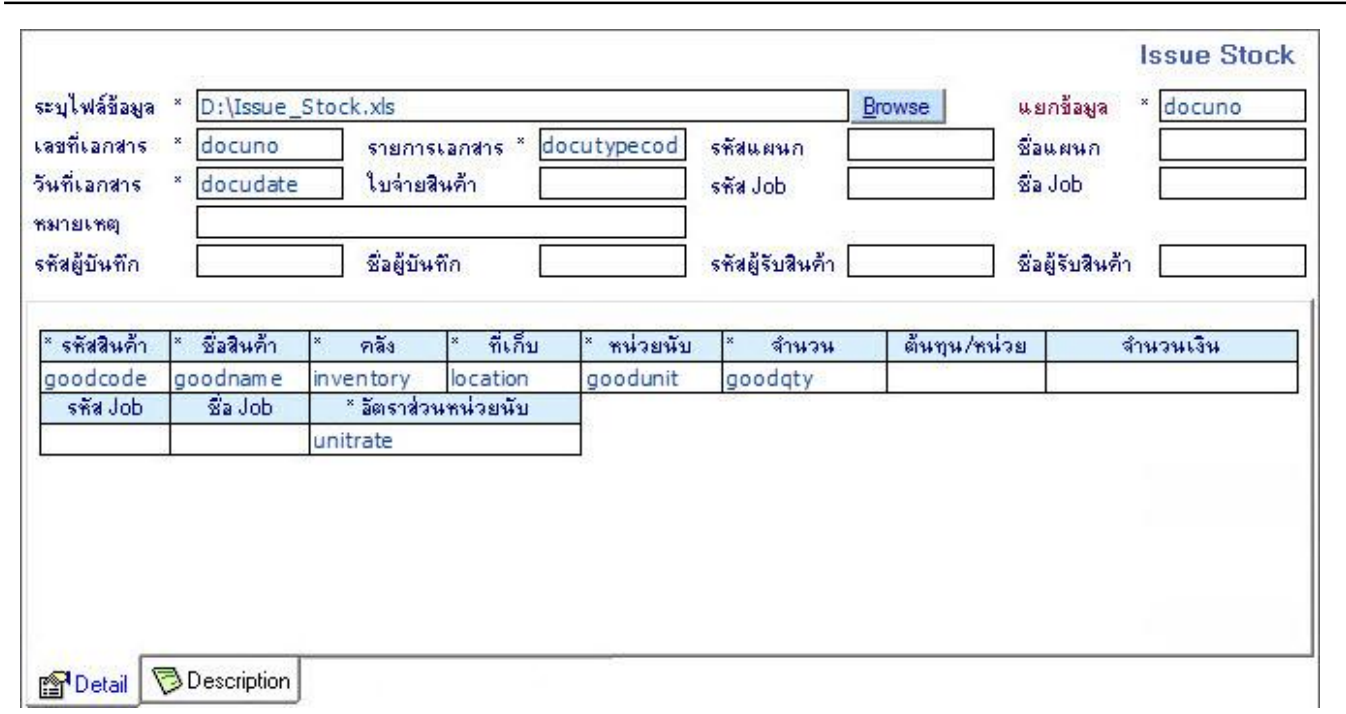

**Microsoft** 

₩

TOS)

**URS** 

- $\blacktriangleright$  การระบไฟล์ข้อมูล Path ที่เก็บไฟล์ข้อมูลที่จะทำการ Import โดยการกดปุ่ม Browse เพื่อเลือก Browse หาไฟล์ที่ต้องการ
- $\blacktriangleright$  จากนั้นทำการเลือกระบุความสัมพันธ์ระหว่างหน้าต่าง Import กับไฟล์ข้อมูล คอลัมน์ที่มี \* จะต้องทำการระบุข้อมูลให้ครบ
- $\triangleright$  Test Import, Import นั้น กรณีที่ทำการ Import ครั้งแรกจะ Default ที่ Test Import
	- o Test Import จะทดสอบการ Import ซึ่ งจะไม่มีการเก็บข้อมูลที่ Import ลงใน Data Baseจริง โดยจะได้ File ที่ เป็ นประเภทไฟล์เดียวกันกับไฟล์ที่ระบุไฟล์ข้อมูล โดยชื่อ File จะตามด้วย \_log เช่น Issue\_stock\_log.xls
	- $\circ$  Import  $\blacktriangleright$  ทำการ Import ข้อมูลเก็บลงใน Data Base
- $\blacktriangleright$  เมื่อทำการระบุความสัมพันธ์ครบทุก Tab แล้ว จากนั้นทำการกดปุ่ม Next
- หน้าต่างสินค้าคงเหลือยกมา (711 Beginning Balance) ไม่แสดงคอลัมน์ "รายการเอกสาร" และ คอลัมน์ "ใบจ่ายสินค้า" ้จะเปลี่ยนข้อความเป็น "ใบสินค้ายกมา"
- หน้าต่างรับสินค้าผลิตเสร็จ (705 Receipt F/G) ไม่แสดงคอลัมน์ "รายการเอกสาร" และ คอลัมน์ "ใบจ่ายสินค้า" จะเปลี่ยน ข้อความเป็น "ใบรับสินค้า"
- $\blacktriangleright$  หน้าต่างโอนย้ายสินค้าออกและโอนย้ายสินค้าเข้า มีรูปแบบที่แตกต่างกันเล็กน้อย อธิบายอีกครั้งในหัวข้อ โอนย้ายสินค้า
- $\blacktriangleright$  หมายเหตุ: การระบุความสัมพันธ์ในแต่ละ Tab ควรเลือกแยกไฟล์ที่ระบุไฟล์ข้อมูล(ใน Tab ที่ต้องการ Import ข้อมูล) ซึ่งทุก Tab จะมีส่วนที่ให้ทำการระบุทุก Tab ซึ่งถ้าหากไม่ระบุ ก็จะทำการ Default ตามส่วนของ Tab Detail

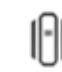

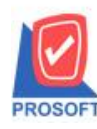

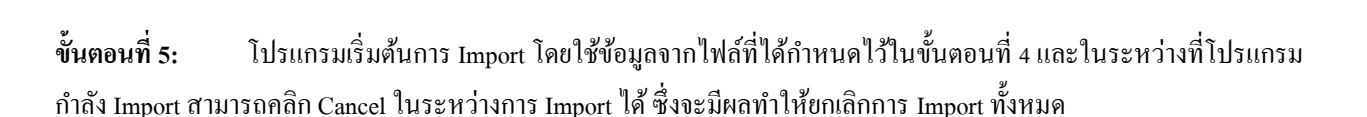

**Microsoft** 

₹

TQS) Thai Quality So

URS

150 90012

โปรแกรมก าลังโหลดข้อมูล

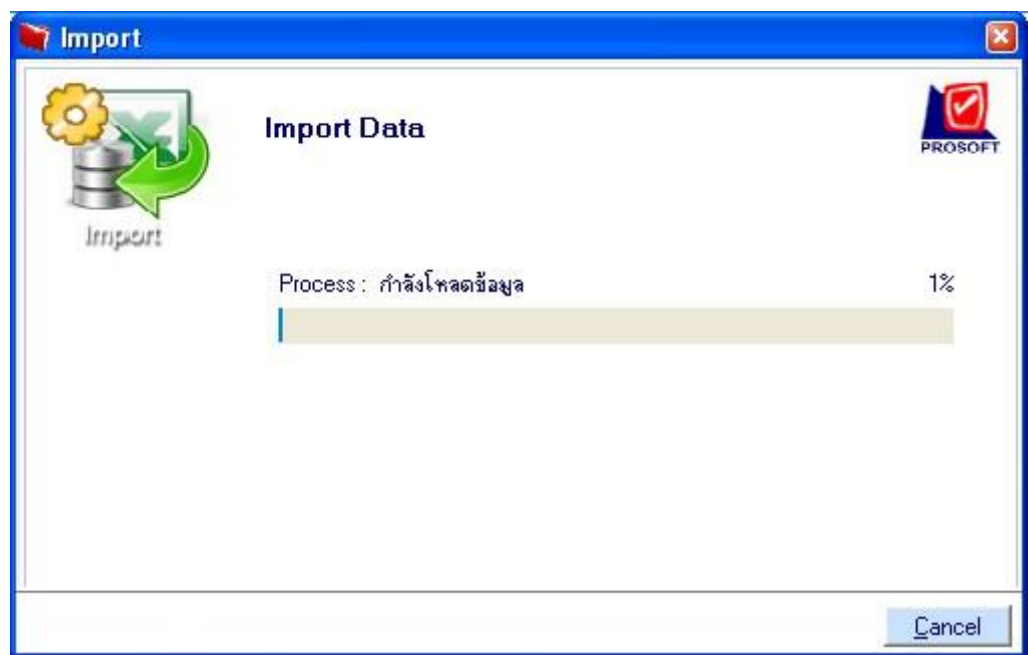

โปรแกรมกำลังประมวลผลข้อมูล

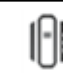

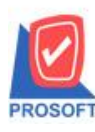

**2571/1ซอฟท์แวร์รีสอร์ท ถนนรามค าแหงแขวงหัวหมากเขตบางกะปิ กรุงเทพฯ 10240 โทรศัพท์: 0-2739-5900 (อัตโนมัติ) โทรสาร: 0-2739-5910, 0-2739-5940 http://www.prosoft.co.th**

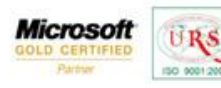

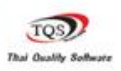

Ÿ

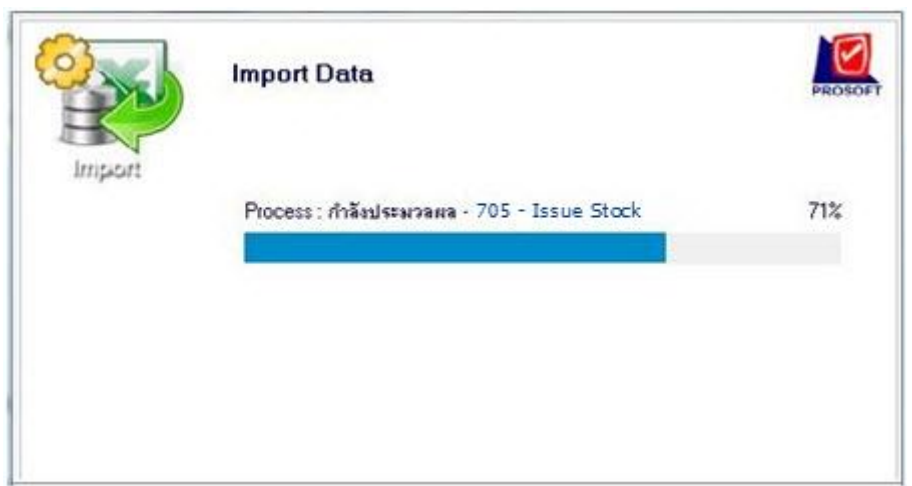

**ขั้นตอนที่ 6:** หลังจาก Import โปรแกรมเสร็จเรียบร้อยแล้ว โปรแกรมจะแสดงหน้าต่างสรุปการ Import

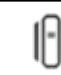

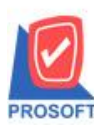

**2571/1ซอฟท์แวร์รีสอร์ท ถนนรามค าแหงแขวงหัวหมากเขตบางกะปิ กรุงเทพฯ 10240 โทรศัพท์: 0-2739-5900 (อัตโนมัติ) โทรสาร: 0-2739-5910, 0-2739-5940 http://www.prosoft.co.th**

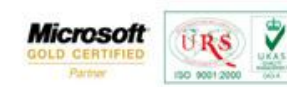

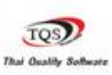

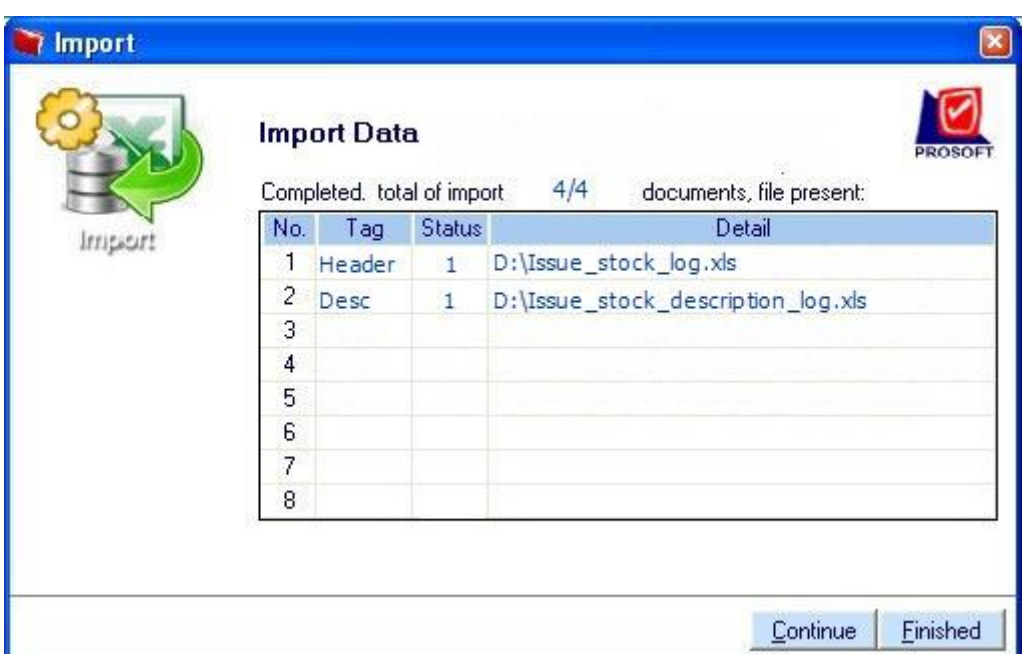

 $\triangleright$  ตรวจสอบการ Import สำเร็จหรือไม่สำเร็จโดย

- o Status = -1 การ Import ไม่ส าเร็จ ตรวจสอบที่ File ตาม Detail ว่ามีข้อมูลส่วนใดไม่ถูกต้อง
- $\circ$  Status = 1 การ Import สำเร็จ
- $\blacktriangleright$  กดปุ่ม Continue จะเข้าสู่การทำงานเริ่มต้นอีกครั้งในขั้นตอนที่ 3 คือการเลือกเมนูที่จะ Import
- $\triangleright$  กดปุ่ม Finished จะปิดหน้าต่างการ Import

### **โอนย้ายสินค้า**

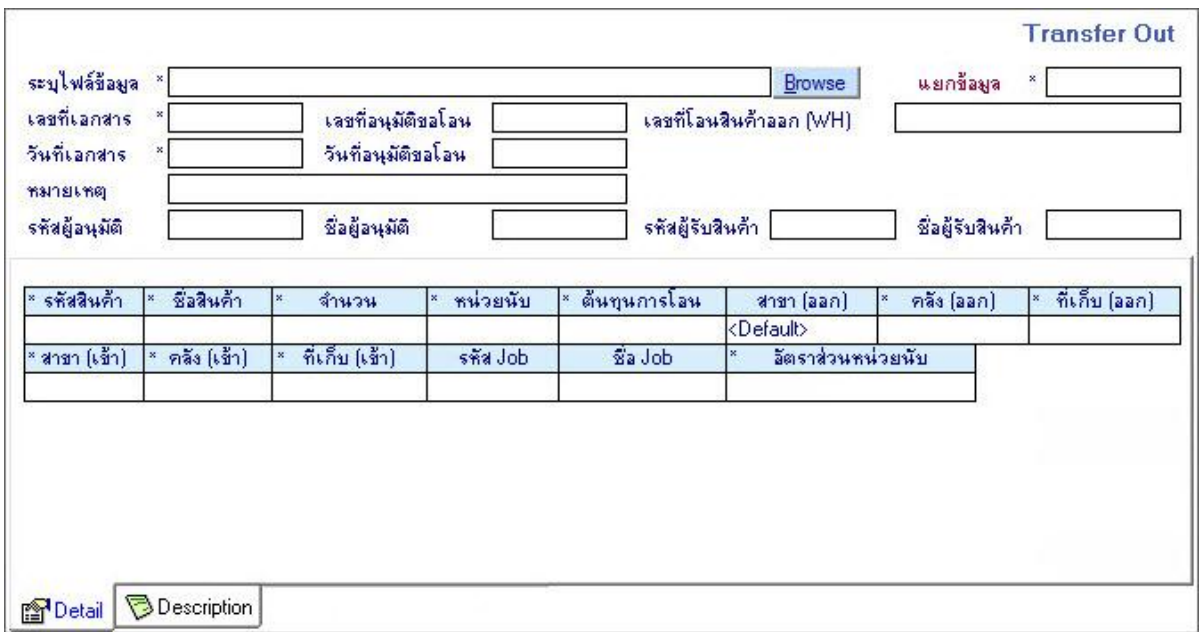

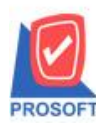

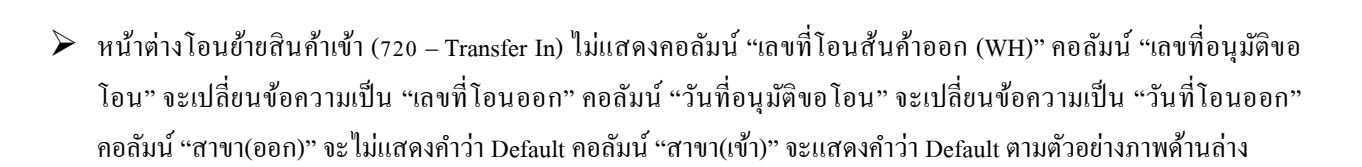

**Microsoft** 

₹

TQS) Thai Quality S.

**URS** 

(50 9001)

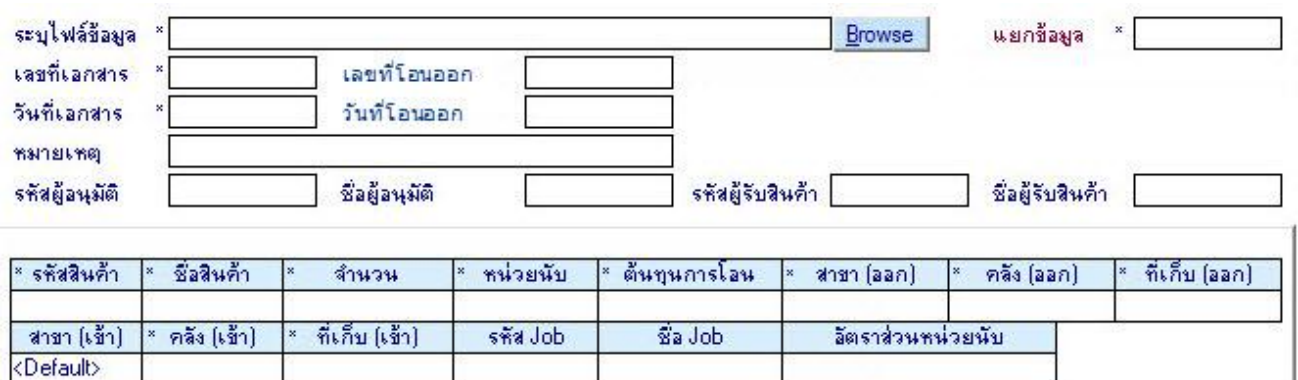

#### **Tab Description**

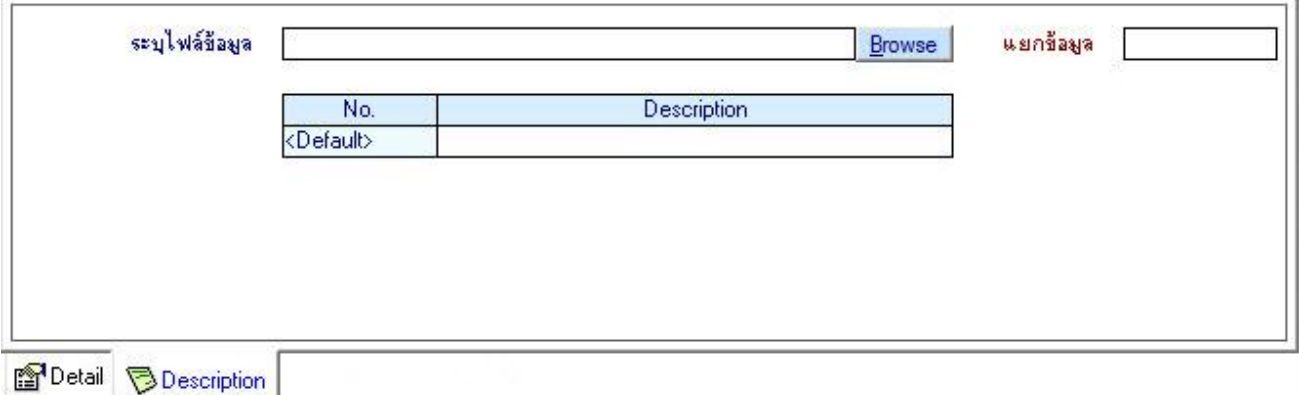

#### **การท างาน**

หลักการทำงานเช่นเดียวกับการทำงานของระบบ SO และ PO ใช้การ Mapping

การทำงานImport ไฟล์

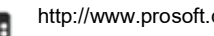

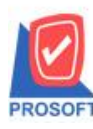

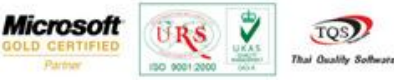

1. ตรวจสอบความถูกต้องของไฟล์ข้อมูลว่าสามารถนำมาใช้ในการ Import ได้ เพื่อป้องกันกรณีกำหนดไว้แล้วมีการแก้ไข ์ ไฟล์ข้อมูลและคอลัมน์นั้นเปลี่ยนแปลง ถ้าพบว่าไม่ถูกต้อง รายการนั้นจะไม่ Import และแจ้งข้อความเตือน

- ในไฟล์ต้องมีคอลัมน์ที่กำหนดไว้ ถ้าไม่มีโปรแกรมจะแจ้งว่าไม่พบคอลัมน์ และไม่ Import ข้อมูลให้ <u>มีผลกับทุกรายการเอกสาร จะ Import ไม่สำเร็จทั้งหมด</u>

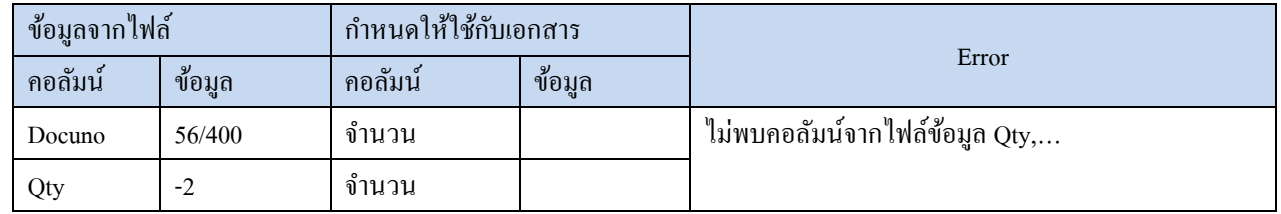

- น าข้อมูลตามคอลัมน์ในไฟล์เปรียบเทียบกับชนิดข้อมูลของคอลัมน์ส่วนที่สอง (คอลัมน์เอกสาร เช่น ใบเบิก) ว่าข้อมูลในไฟล์ที่อ้างอิงนั้น สามารถใช้ Import เข้าเอกสารได้ มีผลเฉพาะรายการเอกสารที่มีคอลัมน์ในไฟล์มีข้อมูลไม่ตรง

### $\triangleright$  Import ได้

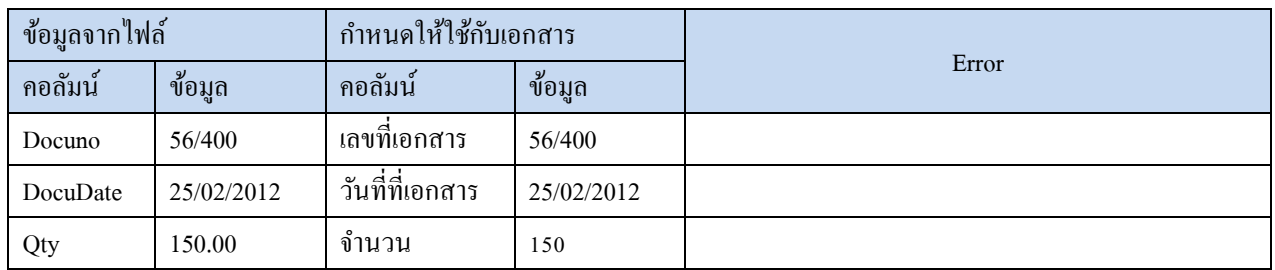

### Import ไม่ได้ เพราะมี 1 Error

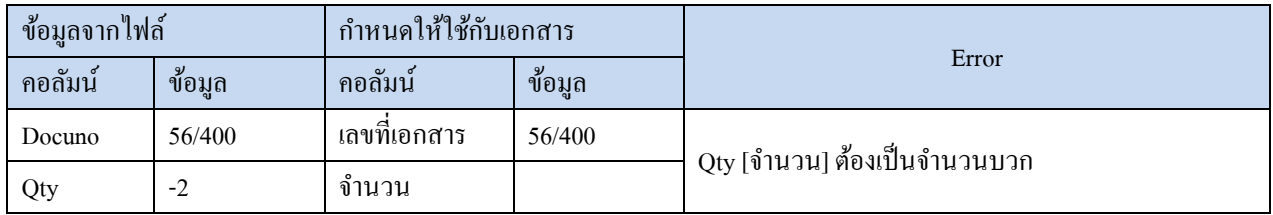

### $\triangleright$  Import ไม่ได้ เพราะมีมากกว่า 1 Error จะแสดง Error เฉพาะชื่อคอลัมน์

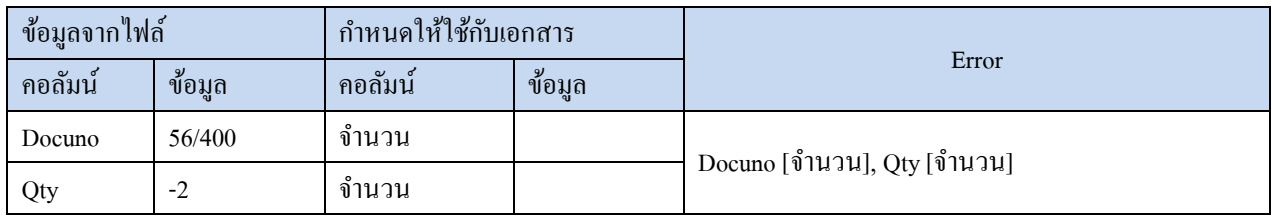

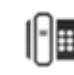

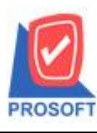

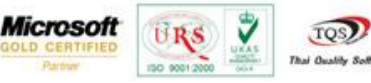

่ 2. กำหนดคอลัมน์ไว้อย่างไร ใช้ข้อมลตามการกำหนด และถ้าขั้นตอนที่ 5 กำหนคอลัมน์ในไฟล์ ให้เป็นค่าของเอกสารหลัก ้ เช่น เลขที่เอกสาร แต่ค่าข้อมูลในไฟล์ที่ถือเป็นเอกสารชุดเดียวกันนั้น มีมากกว่า 1 รายการ โปรแกรมจะใช้จากข้อมูลของรายการแรก เช่น

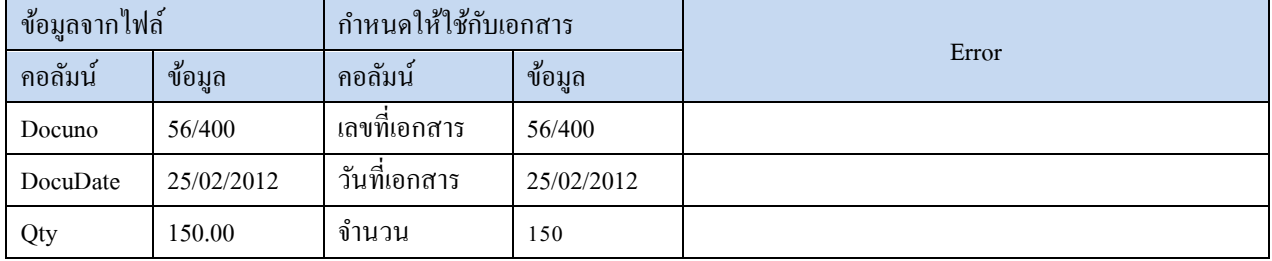

่ 3. สินค้า ถูกกำหนดเป็น Inactive โปรแกรมให้สามารถ Import เข้าระบบได้เพื่อให้รองรับกับการ Import เอกสารทีเป็นการ เบิกก่อน Inactive และสามารถให้ Default ค่าไดต้ามค่าเริ่มตน้ ซ่ึงจะตอ้งกา หนดคอลมัน์ไวใ้หเ้ป็น<Default>

4. ตรวจสอบข้อมูลสินค้าปกติ ดังนี้

- สินค้าปกติ ไม่ต้องกำหนดค่าใดๆ ใน WINSpeed ก็สามารถ Import ได้

5. ตรวจสอบข้อมูลสินค้าชุด แยกตามประเภทสินค้าชุด ดังนี้

- <u>สินค้าชุดปกติ</u> สามารถ Import ได้ โดยหลังจาก Import โปรแกรมจะตัดสต็อคให้ทั้งสินค้าแม่และสินค้าลูกค้า แต่ในโปรแกรมจะแสดงเฉพาะสินค้าแม่ เช่นเดียวกับการคีย์รายการที่หน้าต่างบันทึกที่โปรแกรม WINSpeed เอง

เช่น สินค้าชุด A ประกอบด้วย สินค้าลูก A1 และ A2

เมื่อ Import ข้อมูล โดยใช้สินค้า A โปรแกรมจะตัดสต็อคทั้งสินค้า A, A1 และ A2 ตามอัตราส่วนสินค้า ี ชุดที่กำหนดไว้ที่หน้าต่างกำหนดรหัสสินค้า - Tab สินค้าชุด

- <u>สินค้าชุดสำเร็จรูป</u> สามารถ Import ใด้ โดยหลังจาก Import โปรแกรมจะตัดสต็อคให้เฉพาะสินค้าแม่เท่านั้น แต่ในโปรแกรมจะแสดงเฉพาะสินค้าแม่ เช่นเดียวกับการคีย์รายการที่หน้าต่างบันทึกที่โปรแกรม WINSpeed เอง

เช่น สินค้าชุด A ประกอบด้วย สินค้าลูก A1 และ A2

เมื่อ Import ข้อมูล โดยใช้สินค้า A โปรแกรมจะตัดสต็อคเฉพาะสินค้า A เท่าน้นั

- สินค้าชุดพิเศษ ไม่รองรับการ Import เนื่องจากไม่รองรับสินค้าชุดพิเศษ

- น าข้อมูลตามคอลัมน์ในไฟล์เปรียบเทียบกับชนิดข้อมูลของคอลัมน์ส่วนที่สอง (คอลัมน์เอกสาร เช่น ใบเบิก) ว่าข้อมูลในไฟล์ที่อ้างอิงนั้น สามารถใช้ Import เข้าเอกสารได้ มีผลเฉพาะรายการเอกสารที่มีคอลัมน์ในไฟล์มีข้อมูลไม่ตรง

 $\triangleright$  Import ได้

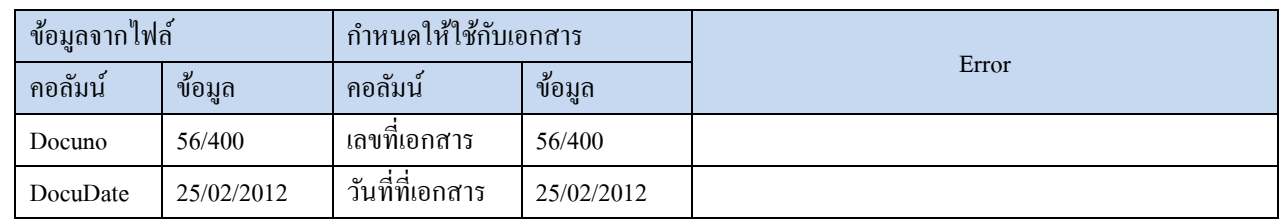

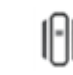

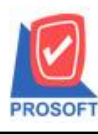

**2571/1ซอฟท์แวร์รีสอร์ท ถนนรามค าแหงแขวงหัวหมากเขตบางกะปิ กรุงเทพฯ 10240 โทรศัพท์: 0-2739-5900 (อัตโนมัติ) โทรสาร: 0-2739-5910, 0-2739-5940 http://www.prosoft.co.th**

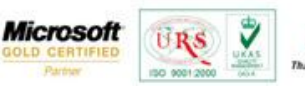

TOS

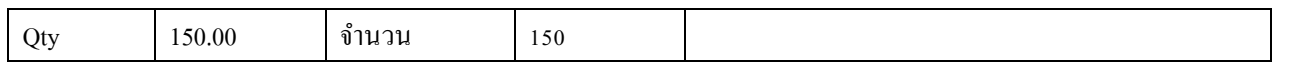

### Import ไม่ได้ เพราะมี 1 Error

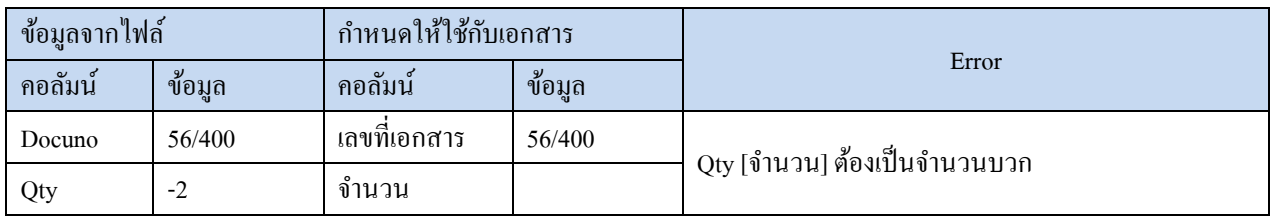

 $\triangleright$  Import ไม่ได้ เพราะมีมากกว่า 1 Error จะแสดง Error เฉพาะชื่อคอลัมน์

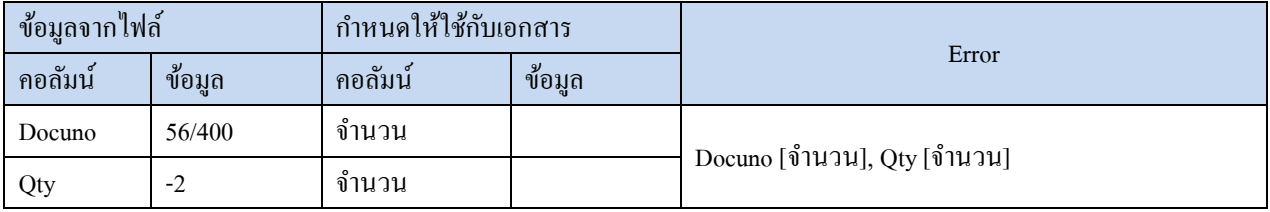

2. กำหนดคอลัมน์ไว้อย่างไร ใช้ข้อมูลตามการกำหนด และถ้าขั้นตอนที่ 5 กำหนคอลัมน์ในไฟล์ ให้เป็นค่าของเอกสารหลัก ้เช่น เลขที่เอกสาร แต่ค่าข้อมูลในไฟล์ที่ถือเป็นเอกสารชุดเดียวกันนั้น มีมากกว่า 1 รายการ โปรแกรมจะใช้จากข้อมูลของรายการแรก เช่น

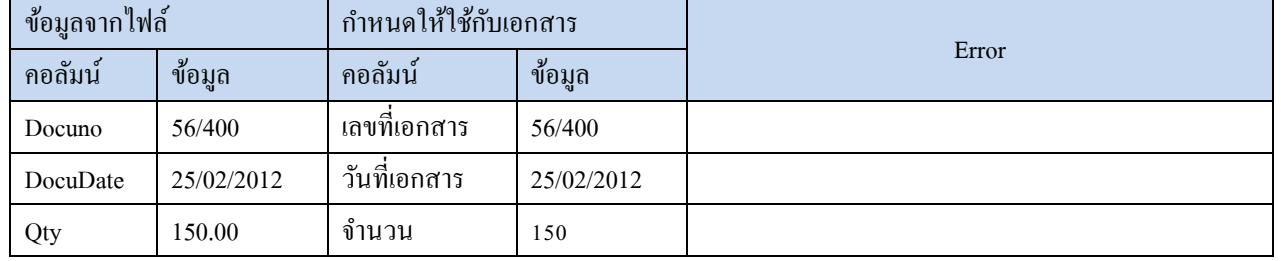

3. สินค้า ถูกกำหนดเป็น Inactive โปรแกรมให้สามารถ Import เข้าระบบได้เพื่อให้รองรับกับการ Import เอกสารทีเป็นการ เบิกก่อน Inactive และสามารถให้ Default ค่าไดต้ามค่าเริ่มตน้ ซ่ึงจะตอ้งกา หนดคอลมัน์ไวใ้หเ้ป็น<Default>

- 4. ตรวจสอบข้อมลสินค้าปกติ ดังนี้
- สินค้าปกติ ไม่ต้องกำหนดค่าใดๆ ใน WINSpeed ก็สามารถ Import ได้

5. ตรวจสอบขอ้ มูลสินคา้ชุด แยกตามประเภทสินคา้ชุด ดงัน้ี

- สินค้าชุดปกติ สามารถ Import ได้ โดยหลังจาก Import โปรแกรมจะตัดสต็อคให้ทั้งสินค้าแม่และสินค้าลูกค้า แต่ในโปรแกรมจะแสดงเฉพาะสินค้าแม่ เช่นเดียวกับการคีย์รายการที่หน้าต่างบันทึกที่โปรแกรม WINSpeed เอง

 เช่น สินค้าชุด A ประกอบด้วย สินค้าลูก A1 และ A2 เมื่อ Import ข้อมูล โดยใช้สินค้า A โปรแกรมจะตัดสต็อคทั้งสินค้า A, A1 และ A2 ตามอัตราส่วนสินค้า

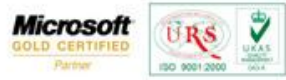

TOS.

ชดที่กำหนดไว้ที่หน้าต่างกำหนดรหัสสินค้า - Tab สินค้าชด

- <u>สินค้าชุดสำเร็จรูป</u> สามารถ Import ได้ โดยหลังจาก Import โปรแกรมจะตัดสต็อคให้เฉพาะสินค้าแม่เท่านั้น แต่ในโปรแกรมจะแสดงเฉพาะสินค้าแม่ เช่นเดียวกับการคีย์รายการที่หน้าต่างบันทึกที่โปรแกรม WINSpeed เอง

เช่น สินค้าชุด A ประกอบด้วย สินค้าลูก A1 และ A2

เมื่อ Import ข้อมูล โดยใช้สินค้า A โปรแกรมจะตัดสต็อคเฉพาะสินค้า A เท่านั้น

- สินค้าชุดพิเศษ ไม่รองรับการ Import เนื่องจากไม่รองรับสินค้าชุดพิเศษ
- สินค้าชุดพิเศษ ไม่รองรับการ Import เนื่องจากไม่รองรับสินค้าชุดพิเศษ

## **กรณีไม่มีค่าเริ่มต้น**

กรณีที่ตรวจสอบค่าขอ้ มูลที่ถือเป็นค่าเริ่มตน้ ระบบแลว้ยงัไม่ไดก้า หนดไว้โปรแกรมจะ Import ให้อัตโนมัติ แต่ทั้งนี้ขึ้นอย่กับการกำหนดความสัมพันธ์ของคอลัมน์ที่ต้องใช้ในการ Import ว่ามีค่าครบพอที่จะนำไป Import ค่าเริ่มต้นให้หรือไม่ ้อธิบายแยกตามความแตกต่างของแต่ละคอลัมน์ ดังนี้

## รหัส Job, รหัสแผนก

Import ค่าเริ่มต้น ให้เฉพาะข้อมูลของรหัสและชื่อเท่านั้น ข้อมูลอื่นๆ เพิ่มเติมเองภายหลัง

- $\triangleright$  รหัส Job ใช้ค่าจากการกำหนดของคอลัมน์รหัส Job
- $\triangleright$  ชื่อ Job ใช้ค่าจากการกำหนดของคอลัมน์ชื่อ Job
- $\blacktriangleright$  คอลัมน์อื่นๆ ถ้ามีในลักษณะเดียวกันนี้ จะเพิ่มให้แบบเดียวกัน
- ี่ สินค้า Import ค่าเริ่มต้นสินค้าตามกำหนดของคอลัมน์สินค้า
	- $\blacktriangleright$  รหัสสินค้า ใช้ค่าตามการกำหนดของคอลัมน์รหัสสินค้า
	- $\triangleright$  ชื่อสินค้า ใช้ค่าตามการกำหนดของคอลัมน์ชื่อสินค้า
	- $\triangleright$  รายการกลุ่มสินค้า โปรแกรม Default ให้เป็นสินค้าปกติ
	- ลักษณะสินค้า
		- เป็ นสินค้าแบบ Normal ยังไม่รวมในส่วนของการ Import Lot, Serial
	- $\triangleright$  การคิดต้นทน โปรแกรม Default ให้เป็น Average
	- $\blacktriangleright$  หน่วยนับ ใช้ค่าตามการกำหนดของคอลัมน์ หน่วยนับ, อัตราส่วนหน่วยนับ(สินค้าใหม่ Default=1 สินค้า เดิม Default=ตามอัตราส่วนของหน่วยนับบั้น)

*ตัวอย่างหลัง Import (1)*

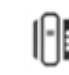

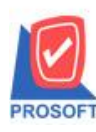

**2571/1ซอฟท์แวร์รีสอร์ท ถนนรามค าแหงแขวงหัวหมากเขตบางกะปิ กรุงเทพฯ 10240 โทรศัพท์: 0-2739-5900 (อัตโนมัติ) โทรสาร: 0-2739-5910, 0-2739-5940 http://www.prosoft.co.th**

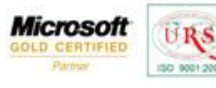

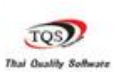

Ÿ

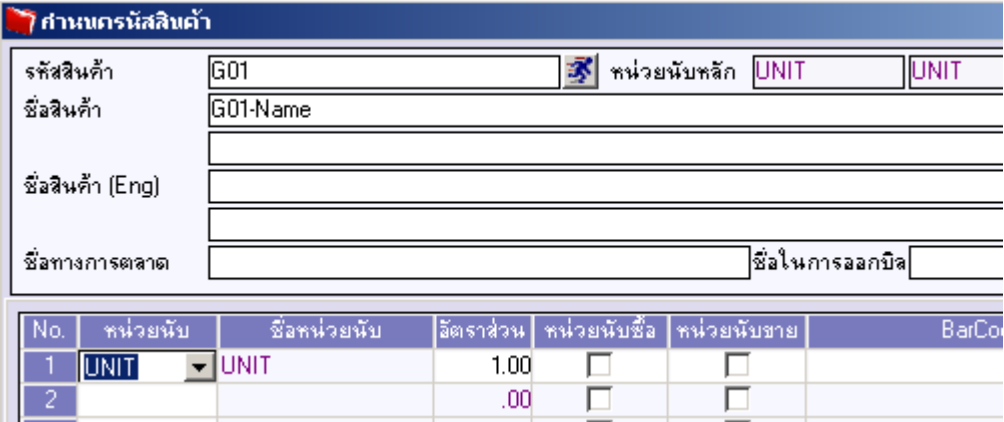

#### *ตัวอย่างหลัง Import (2)*

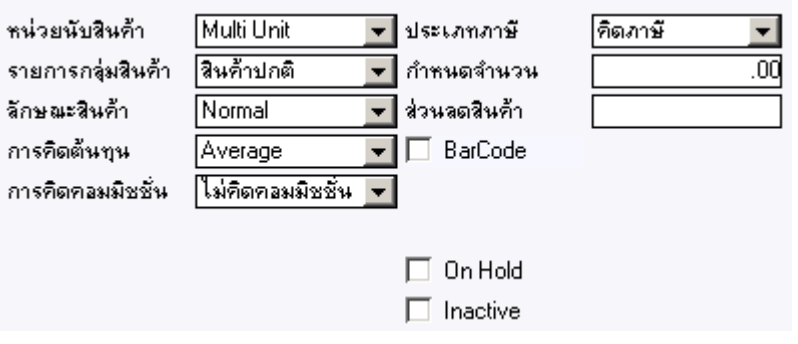

<u>รหัสคลัง,ที่เก็บ</u> จะได้ทั้งรหัสและชื่อเหมือนกันตามที่โปรแกรมหาค่าข้อมูลได้จากการกำหนดคอลัมน์ไว้

ภาพตัวอย่างหลังการ Import ใบเบิก

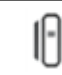

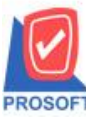

**2571/1ซอฟท์แวร์รีสอร์ท ถนนรามค าแหงแขวงหัวหมากเขตบางกะปิ กรุงเทพฯ 10240 โทรศัพท์: 0-2739-5900 (อัตโนมัติ) โทรสาร: 0-2739-5910, 0-2739-5940 http://www.prosoft.co.th**

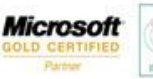

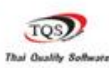

₹

**URS** 

(50 90012) **ม**ี บันทึกเบิก **Issue Stock** <del>-</del>∣เขิกใช้  $s$ ายการเลกสาร $\P$ CI1202-00002 เลขที่เอกสาร 家 รชัสแผนก  $\overline{\phantom{a}}$ วันที่เอกสาร 23/02/2012 Ta ใบจ่ายสินค้า sña Job  $\overline{\phantom{0}}$ หมายเหตุ รหัสผู้รับสินค้า รหัสผู้บันทึก  $\overline{\phantom{0}}$  $\blacktriangledown$ ชื่อสินค้า หน่วยนับ No. ที่เอ็บ ด้นทุน/หน่วย รหัสสินค้ คลัง จำนวน จำนวนเงิน T IC-0016 เครื่องโทรศัพท์ เครื่อง  $10.00$  $01$  $\overline{01}$  $.00$  $.00$  $a$ z'l má ชั้น  $\overline{01}$  $\overline{01}$  $10.00$  $100$  $.00<sub>1</sub>$  $.00$  $.00$  $.00$  $.00$  $.00$  $.00$  $.00$  $.00<sub>1</sub>$  $.00<sub>1</sub>$  $.00$  $.00$  $.00$  $.00$  $.00$  $.00$  $.00$  $.00$  $.00$  $.00$  $.00$  $.00$  $\overline{10}$  $.00$  $.00$  $.00$  $\boxed{11}$  $.00$  $.00$  $.00$ **ACS**  $\overline{.00}$ 민준 대회 图 Detail Description **D**IC List WH List **SPrint**  $D$  New Save X Delete & Find 動Copy **IL+** Close

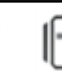